### **Investigating Weather with Google Earth Student Guide**

In this activity, you will use Google Earth to explore some factors that affect weather. You will:

- 1. Determine how different factors affect a location's climate.
- 2. Explore, analyze, and interpret weather patterns in 7 different U.S. cities.

Read **all** instructions and answer **each** question on your field guide.

## **Step 1: Download data** a. Open your Web browser. Go to **https://eli.lehigh.edu/learners/climate-change** b. Under Investigating Weather with Google Earth**,** click on **Google Earth file: investigatingweather.kmz**. Note: If the file download does not automatically launch Google Earth, double-click on the downloaded file **investigatingweather.kmz** to launch Google Earth. c. Click the arrow to the left of **"Investigating Weather"** in the left panel (see red arrow). Investigating Weather d. The Investigating Weather drop-down list Chicago Denver will extend. If you cannot see the whole Las Vegas list, scroll down.NewYork Philadelphia SanDiego SanFrancisco

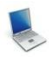

#### **Step 2: Basic features of Google Earth**

Note the following Google Earth features, tools, and navigation controls in the figure on the right.

- 1. **Search Panel** (arrow #1) Type in the white box to find a location.
- 2. **3-dimensional (3D) Viewer** (arrow #2) – This window shows the Earth and its terrain.
- 3. **Navigation Controls** (arrow #3) Use these controls to zoom, look, and move around. If the navigation controls are not visible click on View>Show Navigation>Always.

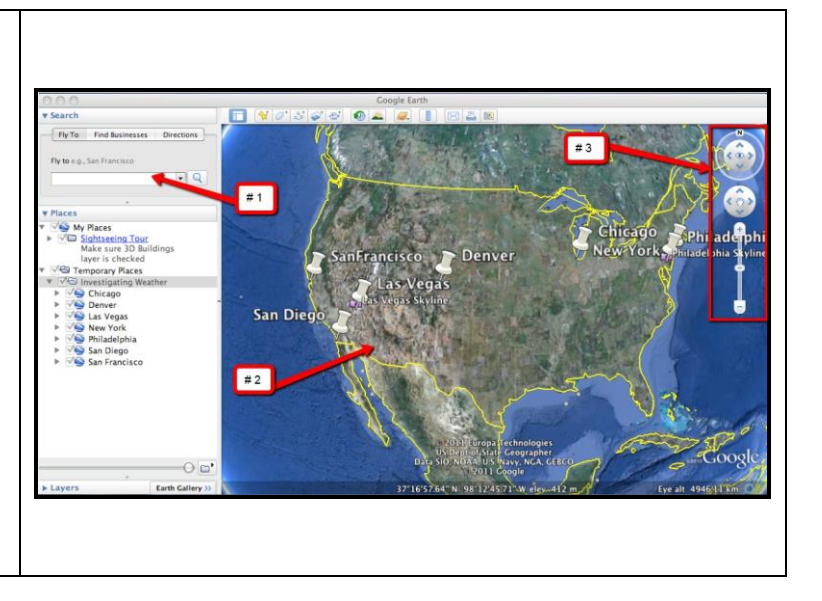

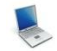

#### **Step 3: Interpreting climatographs**

You will explore annual temperature patterns in 7 different U.S. cities using climatographs in Google Earth. During your explorations, you will record data and answer analysis questions on the **Investigating Weather with Google Earth Student Exploration Sheet**.

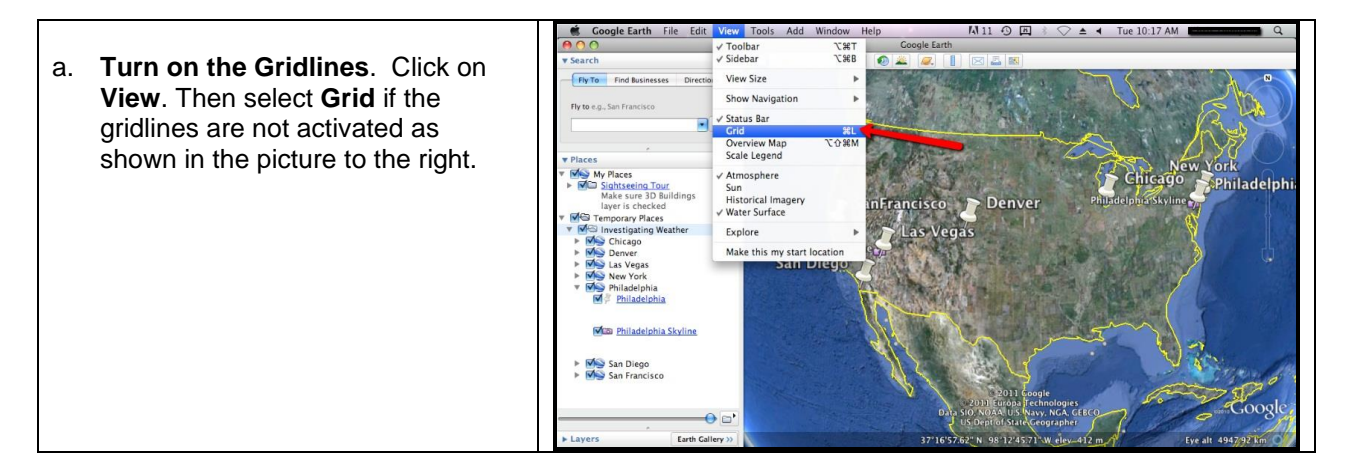

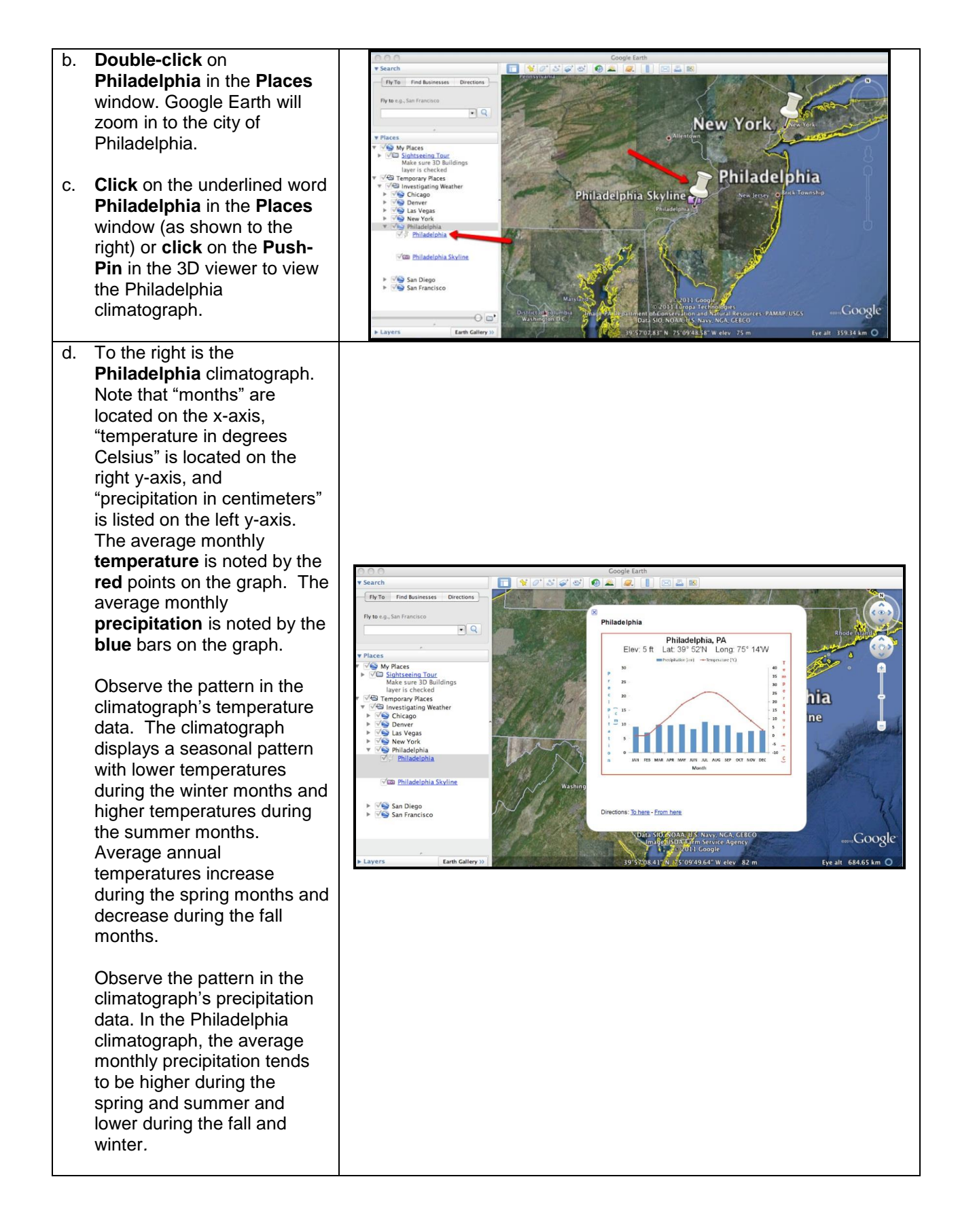

# 000000

Analyze climatographs from 7 different U.S. cities in order to complete a series of data tables and answer analysis questions on the **Investigating Weather with Google Earth Student Exploration Sheet**. Follow the directions below.

For each city, you will record weather patterns (both temperature and precipitation) based on a **seasonal** cycle. Note the season(s) in which temperature and precipitation highs and lows occur.

**Navigate** to cities by selecting the city names from the drop-down menu in the Places window or by using the Google Earth navigational tools.

**Note:** If you are zoomed out far enough to view the push-pins for more than one city in the 3D Viewer, you can view the climatographs by selecting the push-pins.

**Step 4: Exploring weather patterns in San Diego and San Francisco**

**Navigate** to the cities of **San Diego** and **San Francisco** with Google Earth. Examine the weather patterns in these climatographs.

## $1000000$

**Complete** the data table and answer analysis questions # **1-3** on the **Investigating Weather with Google Earth Student Exploration Sheet**. Focus on **seasonal patterns** in the climatographs. Look for periods of (1) cold and warm monthly temperatures and (2) high and low periods of monthly precipitation.

**Step 5: Exploring Weather Patterns in Denver and San Francisco**

**Navigate** to the cities of **Denver** and **San Francisco** with Google Earth. Examine the weather patterns in these climatographs.

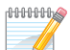

**Complete** the data table and answer analysis questions # **4-5** on the **Investigating Weather with Google Earth Student Exploration Sheet**. Focus on **seasonal patterns** in the climatographs. Look for periods of

(1) cold and warm temperatures and (2) high and low periods of precipitation.

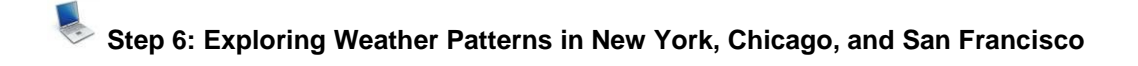

**Navigate** to the cities of **New York, Chicago,** and **San Francisco** with Google Earth. Examine the weather patterns in these climatographs.

**Complete** the data table and answer analysis question # **6** on the **Investigating Weather with Google Earth Student Exploration Sheet**. Focus on **seasonal patterns** in the climatographs. Look for periods of (1) cold and warm temperatures and (2) high and low periods of precipitation.

**Step 7: Exploring Weather Patterns in Las Vegas and Philadelphia**

**Navigate** to the cities of **Philadelphia** and **Las Vegas** with Google Earth. Examine the weather patterns in these climatographs. **Click** on the camera icon at both locations to observe the skyline pictures associated with these 2 cities. This will be helpful in your analysis.

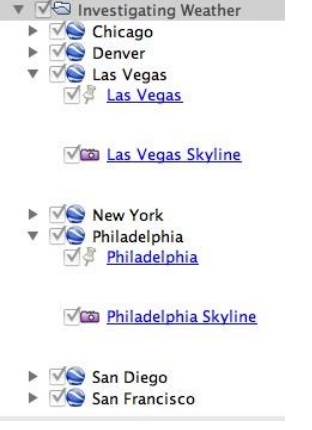

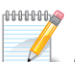

0000000

**Complete** the data table and answer analysis question # **7** on the **Investigating Weather with Google Earth Student Exploration Sheet**. Focus on **seasonal patterns** in the climatographs. Look for periods of (1) cold and warm temperatures and (2) high and low periods of precipitation.